## **Instruction for downloading Admit Card for OUAT Under Graduate Common Entrance Examination -2024**

The link to download the admit card for OUAT Under Graduate Entrance Examination 2024 has been made live from 22.05.2024

Please click on the below link and download your admit card entering valid credentials. Please

 **-------------**

ignore if you have already downloaded.

Admit Card Link : available in OUAT website

https://g06.tcsion.com:443//EForms/configuredHtml/32327/89010/login.html

User ID : Application No.

- Password : DOB (DDMMYYYY)
- 1. For the 1 st time, type your DOB as password and login.
- 2. Change password as instructed.
- 3. Re-visit login page again and enter new password to download admit card

In case any concern please connect with helpdesk team,

Helpdesk number  $-$  +919986638762

Or you can write to Mail id – [helpdeskouat2024@gmail.com](mailto:helpdeskouat2024@gmail.com)

## **DOWNLOAD ADMIT CARD PROCESS**

To understand the force password change process for candidates to download Admit Card/Hall Ticket

**Step: 1** Open the login URL of the form.

Example: [https://qa-efmprd.digialm.com//EForms/configuredHtml/726/75831/login.html](https://qa-efmprd.digialm.com/EForms/configuredHtml/726/75831/login.html)

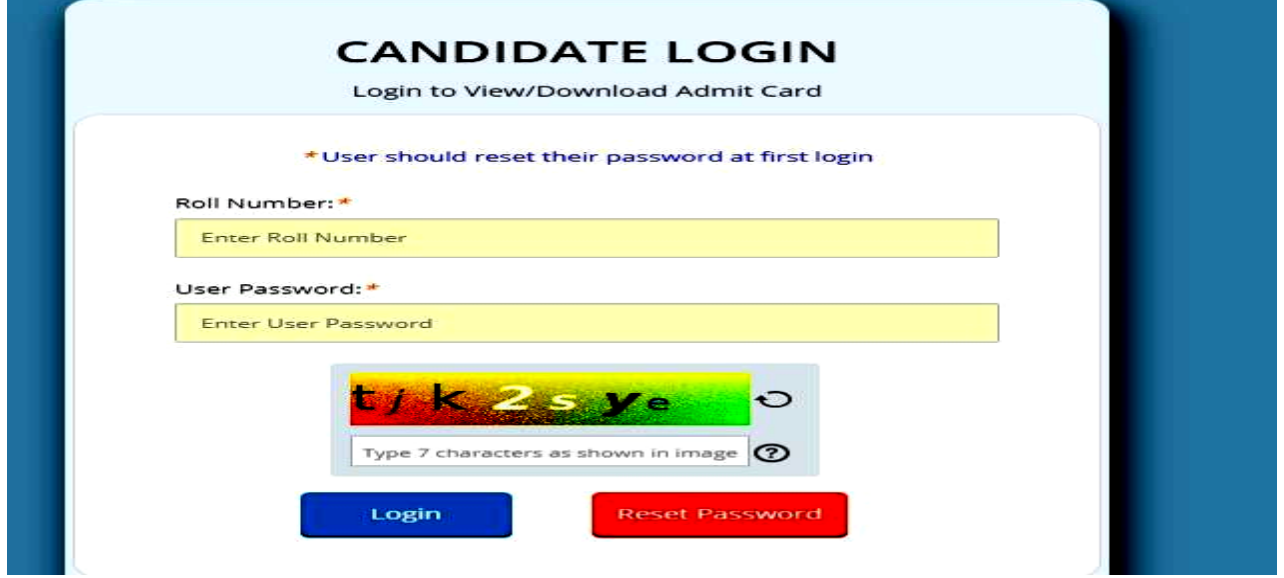

**Step:2-**First time user should reset their password by clicking on red color button named "Reset Password"

Enter the Application No/ Roll No and click on button "Get Password" after entering the captcha.

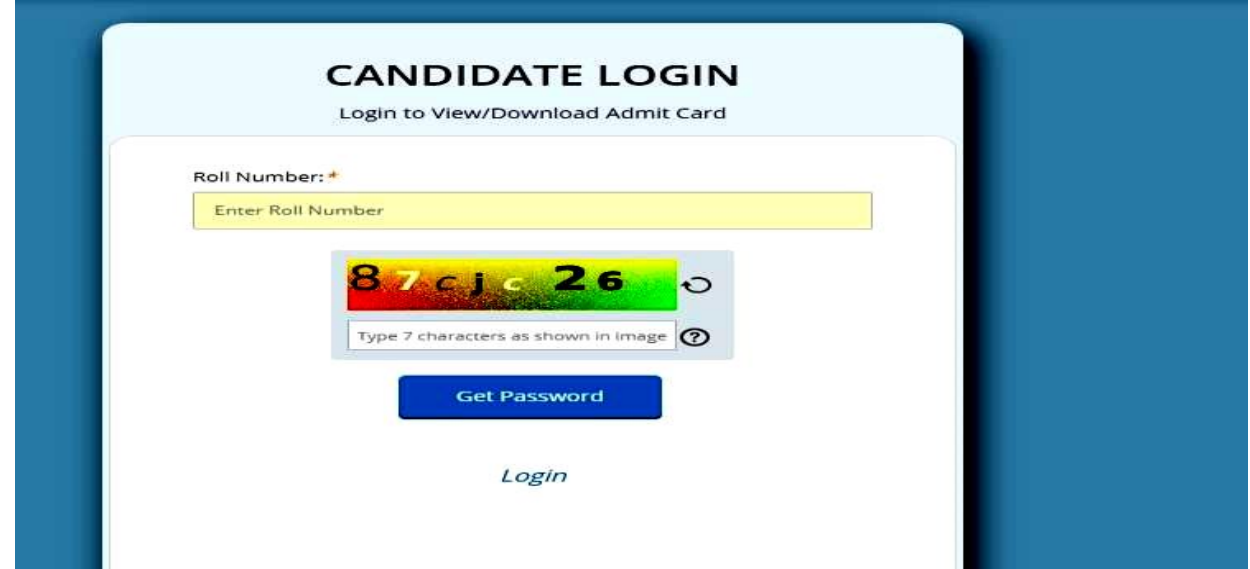

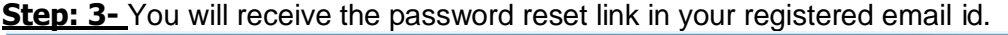

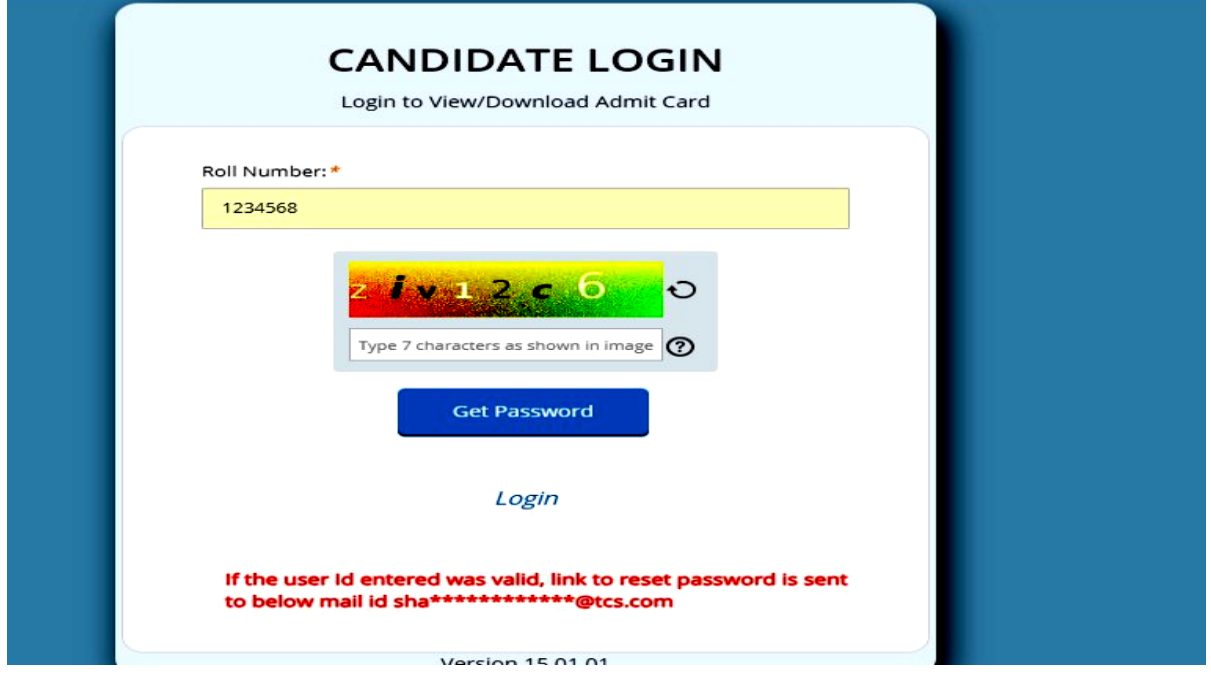

**Step: 4-** Below is Example of email you will receive from system to reset the password; you need to click on the link given on the email id or copy the link to paste in web browser.

## **Password Reset Request**

Some content in this message has been blocked because the sender isn't in your Safe senders list.  $\bigcap$ I trust content from noreply@mail.digialm.com. | Show blocked content  $\circledcirc$   $\circ$   $\circledcirc$   $\circledcirc$   $\circledcirc$ noreply@mail.digialm.com N To: Shaikh Saddam Hossain Tue 2/6/2024 2:14 PM **Password Reset Request** Dear Candidate, We have received a request to reset the password for your account. **Application Number: 1234568** -Click the below link to reset your password:<br>https://g06.tcsion.com:443/EForms/LoginUrlValidationServlet?<br>encLoginToken-AOSI0kXadQfqR43BFg%2BAbBukrhZXg2%2B860s1EbJSHFB8pml0Y7P1Lsc4ulP7F%2FJEb40s9khX14HX%0AdbMEILOHW%2BN75w \* This is system generated email, do not reply

**Step:5-** On clicking the receive link, below window will open, you need to enter the password of your choice and re-type the same for confirmation, post submission of captcha correctly, click on "CONFIRM" button to reset the password successfully.

Guideline to choose your password.

- Minimum one upper case character.
- Minimum one special character
- $\bullet$  < > % & double and single colon are not allowed to be use as special character.
- Password must be of minimum 8 and maximum 15 characters.

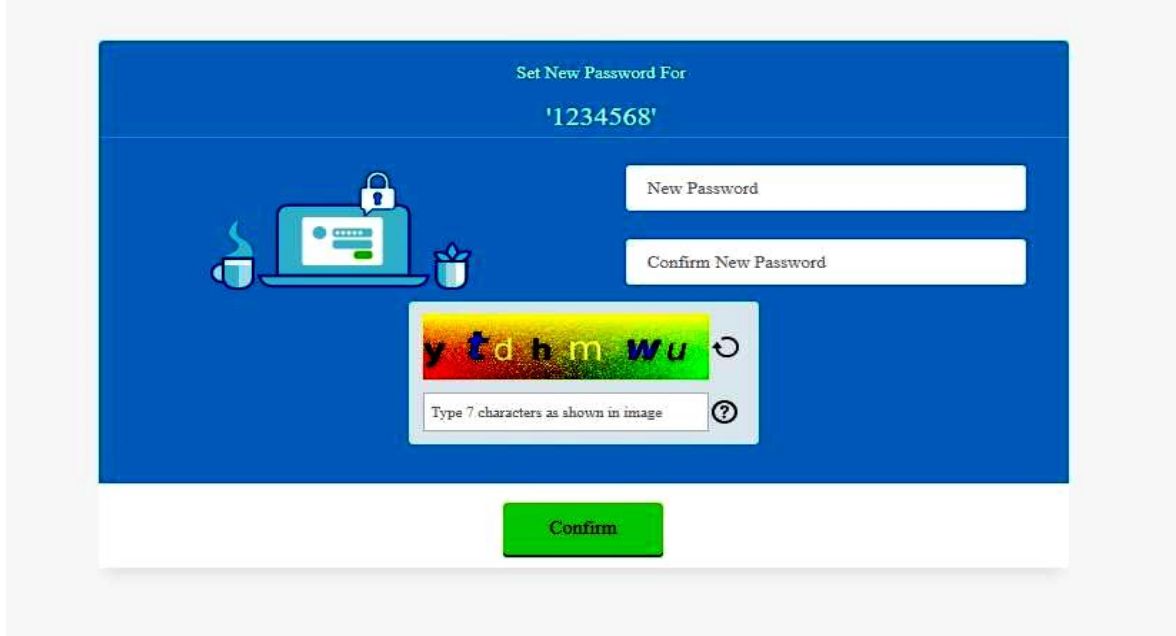

**Step:6**- You will receive password change confirmation mail on your registered email id along with the user and password for your future reference.

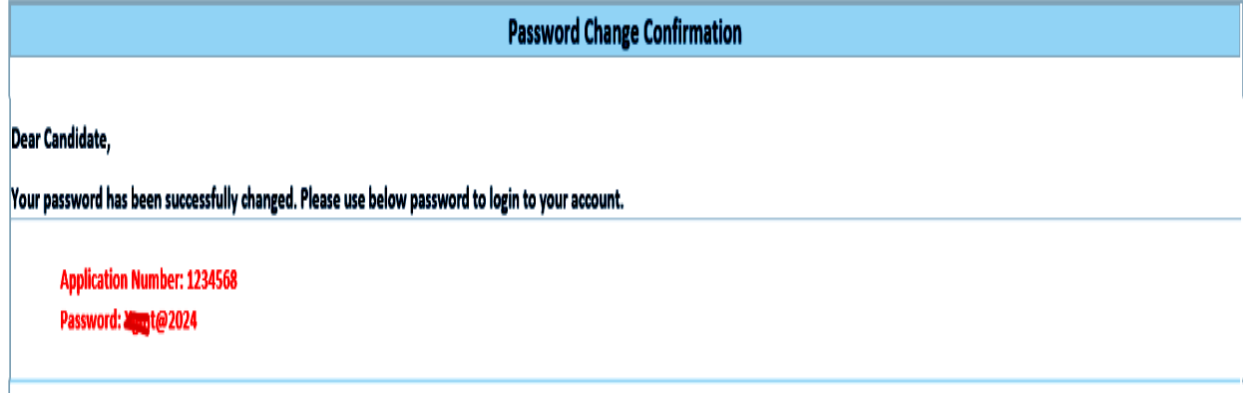

**Step:7-** Using the user id and password you can log in and download you admit card/hall ticket, if you forgot the password any time, you can reset them following above steps.